# **E**hipsmall

Chipsmall Limited consists of a professional team with an average of over 10 year of expertise in the distribution of electronic components. Based in Hongkong, we have already established firm and mutual-benefit business relationships with customers from,Europe,America and south Asia,supplying obsolete and hard-to-find components to meet their specific needs.

With the principle of "Quality Parts,Customers Priority,Honest Operation,and Considerate Service",our business mainly focus on the distribution of electronic components. Line cards we deal with include Microchip,ALPS,ROHM,Xilinx,Pulse,ON,Everlight and Freescale. Main products comprise IC,Modules,Potentiometer,IC Socket,Relay,Connector.Our parts cover such applications as commercial,industrial, and automotives areas.

We are looking forward to setting up business relationship with you and hope to provide you with the best service and solution. Let us make a better world for our industry!

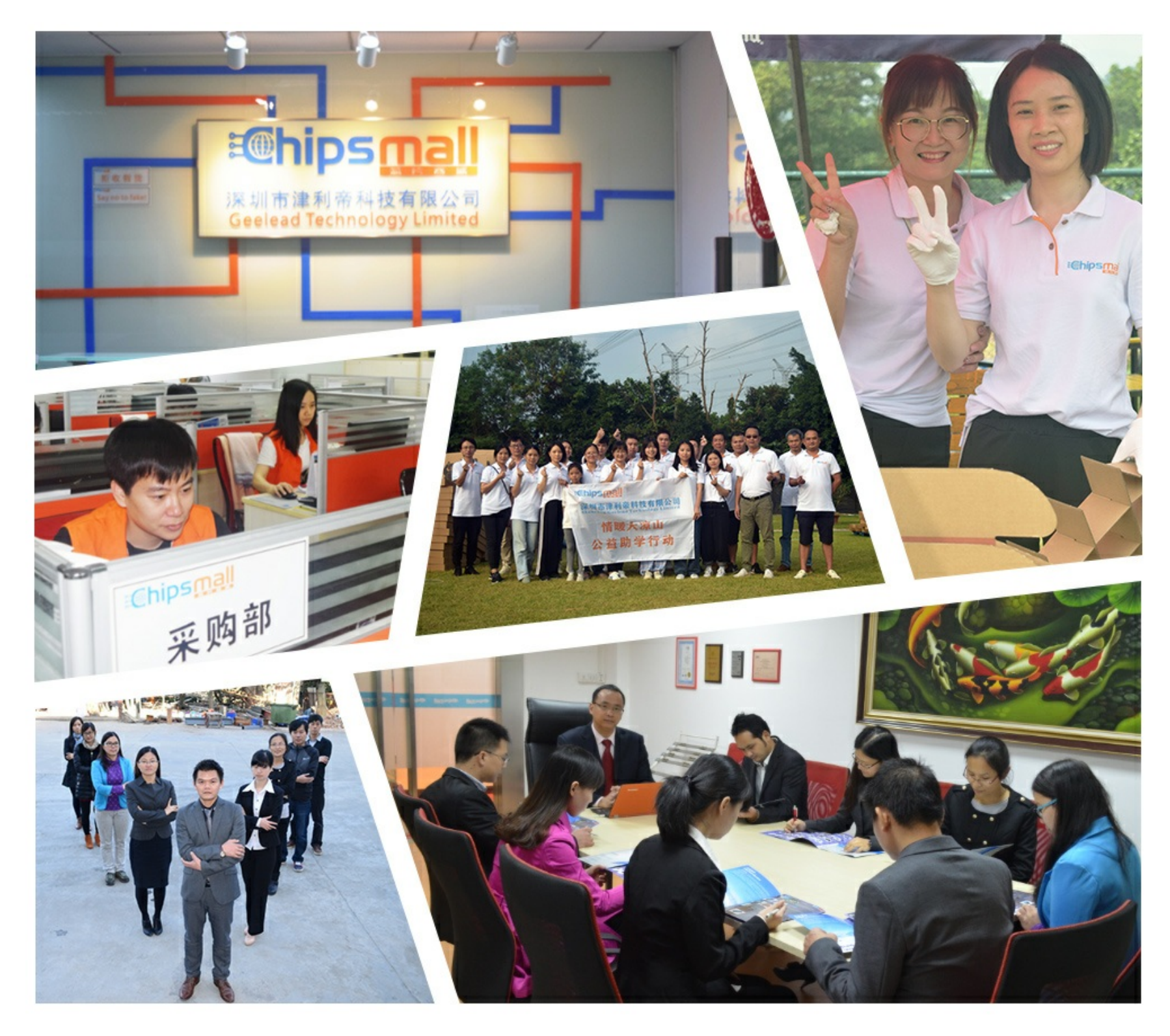

### Contact us

Tel: +86-755-8981 8866 Fax: +86-755-8427 6832 Email & Skype: info@chipsmall.com Web: www.chipsmall.com Address: A1208, Overseas Decoration Building, #122 Zhenhua RD., Futian, Shenzhen, China

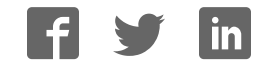

### **Quick Manual for TypeYD EVK**

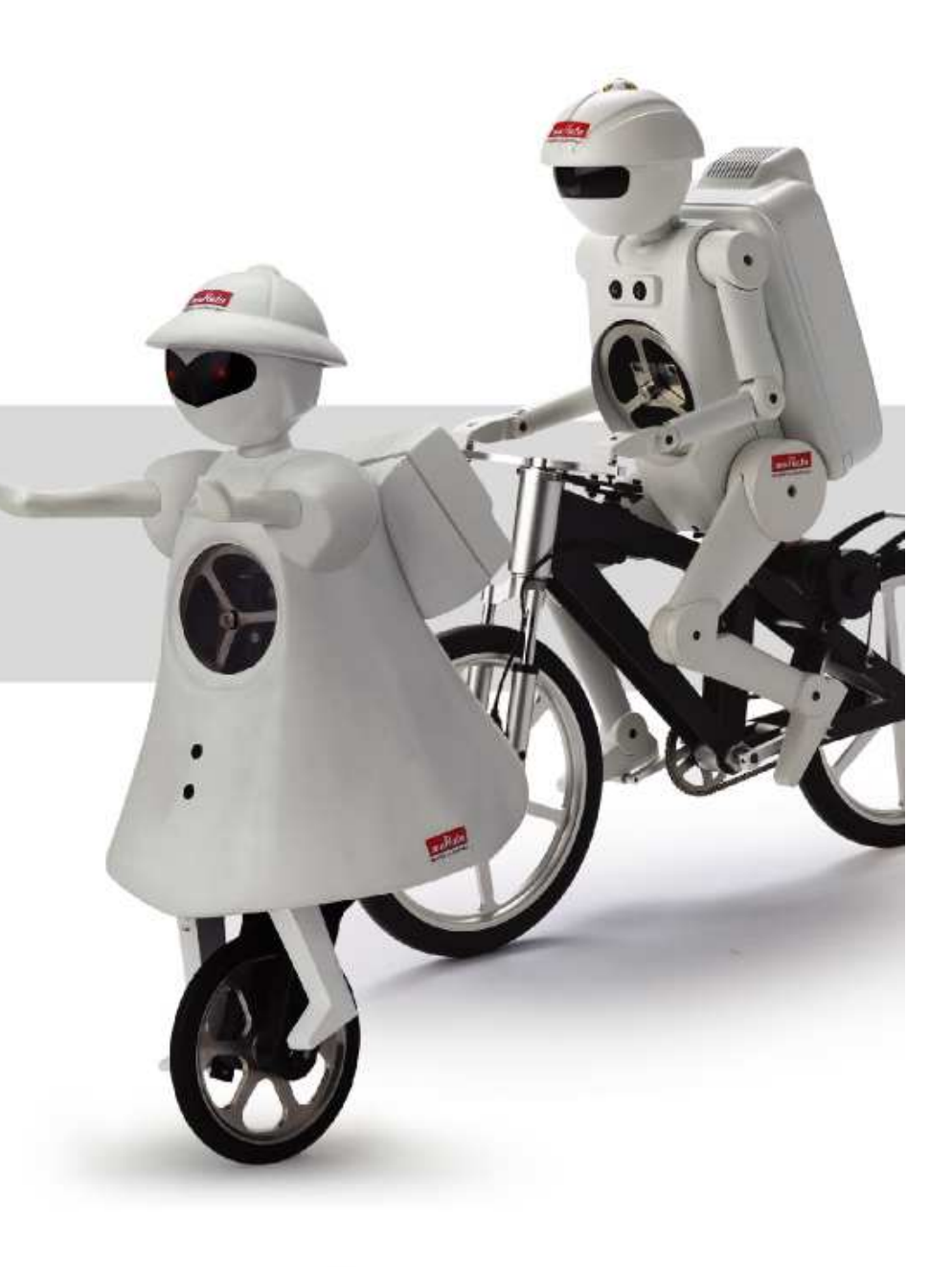

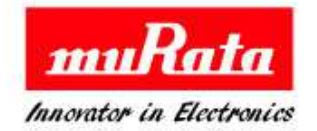

## **TypeYD EVK- Setup1**

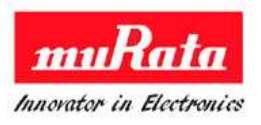

1. Download and Install the driver of URAT-USB FTDI from below site. http://www.ftdichip.com/Drivers/D2XX.htm

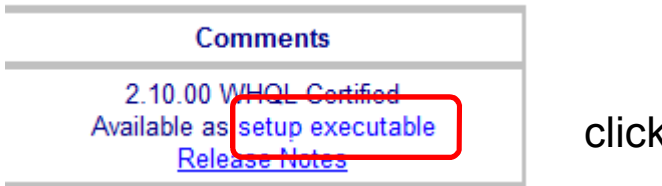

click setup executable for file download

2. Install SNIC exe on provided CD for file extraction and setup exe for PC tool.

2.1File extract to click SNIC.exe included in CD

Files are extracted in C:¥SNIC if installed with default set.

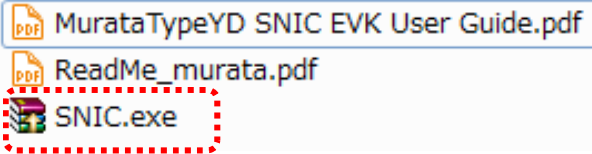

2.2 Install C:¥SNIC¥Tools¥SNIC monitor¥ setup.exe for PC tool

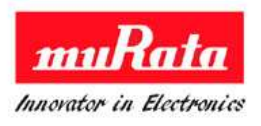

1. STA EVB Pin check for **S2W mode** 

Refer to below document for the meaning of Serial 2 WiFi and Serial Through WiFi C:¥SNIC¥SNIC\_UART¥Documents¥ Murata SNIC Serial Interface Specification.pdf

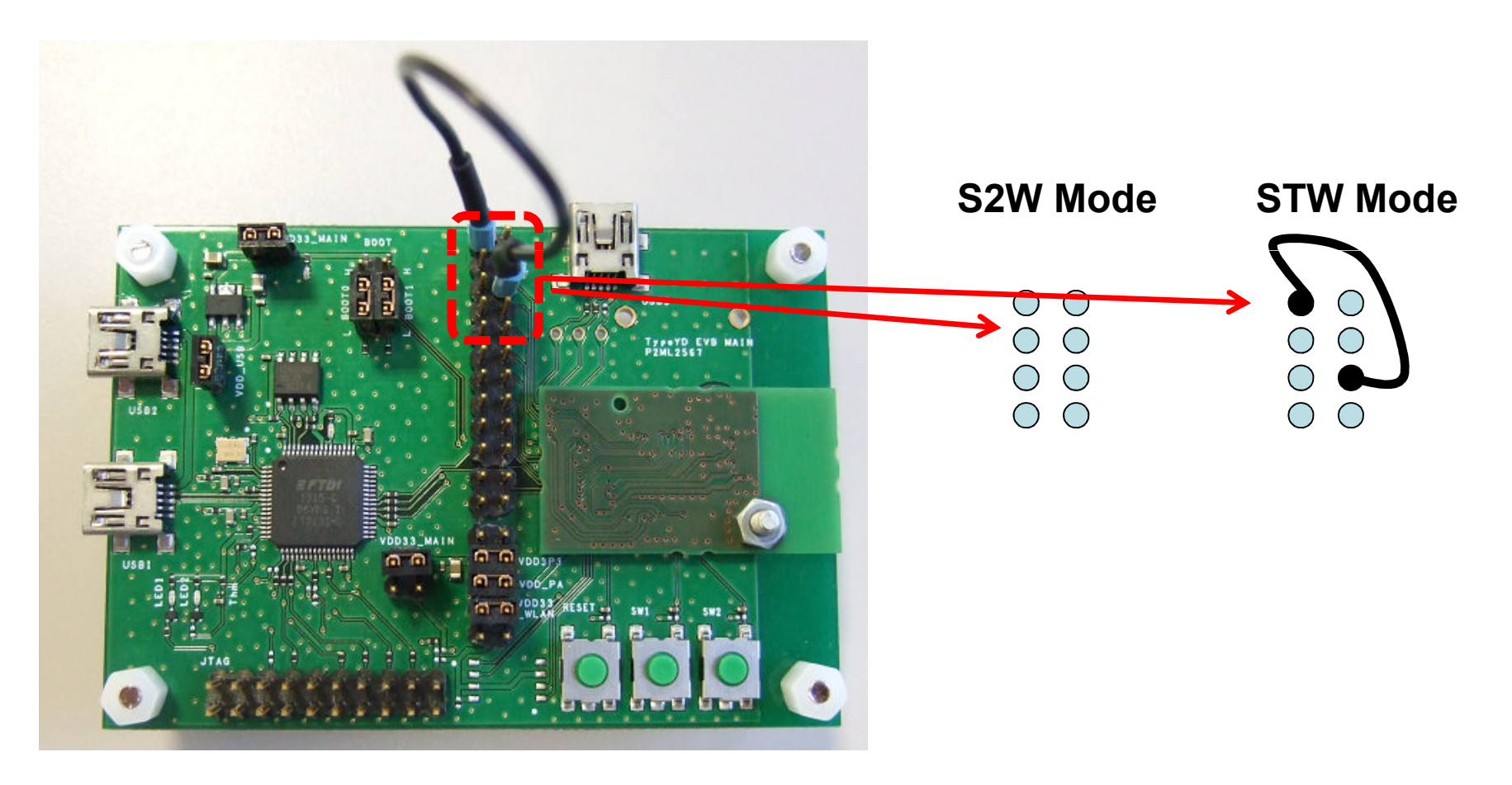

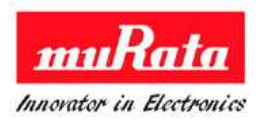

2. Connect the EVB with the computer with the mini USB cable. If power supplied, system will start automatically.

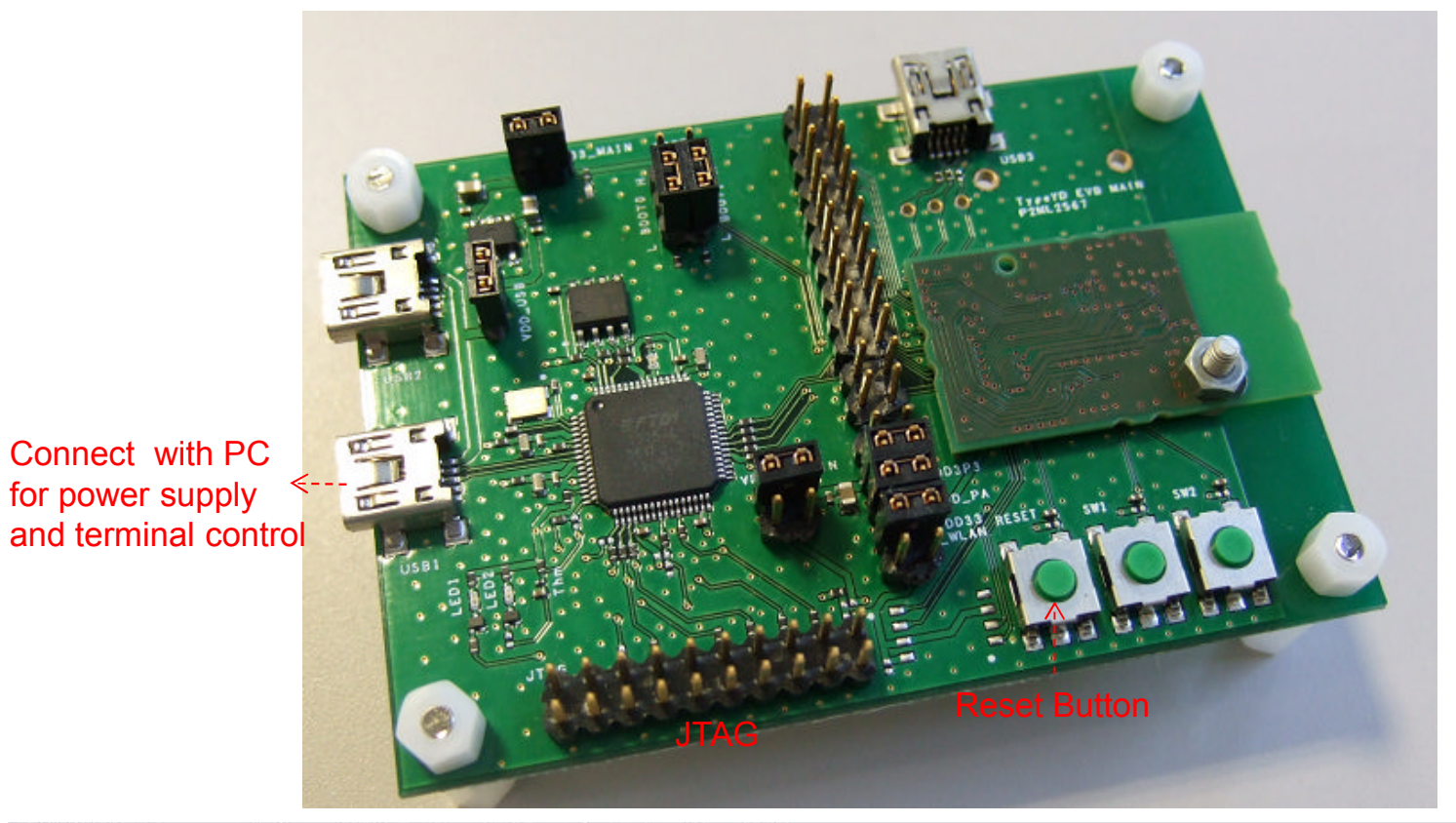

All Rights Reserved, Copyright<sup>®</sup> Murata Manufacturing Co., Ltd.

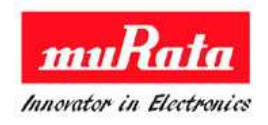

3. Start up Test tool [SNICMonitor] ICON on desktop and set up as below.

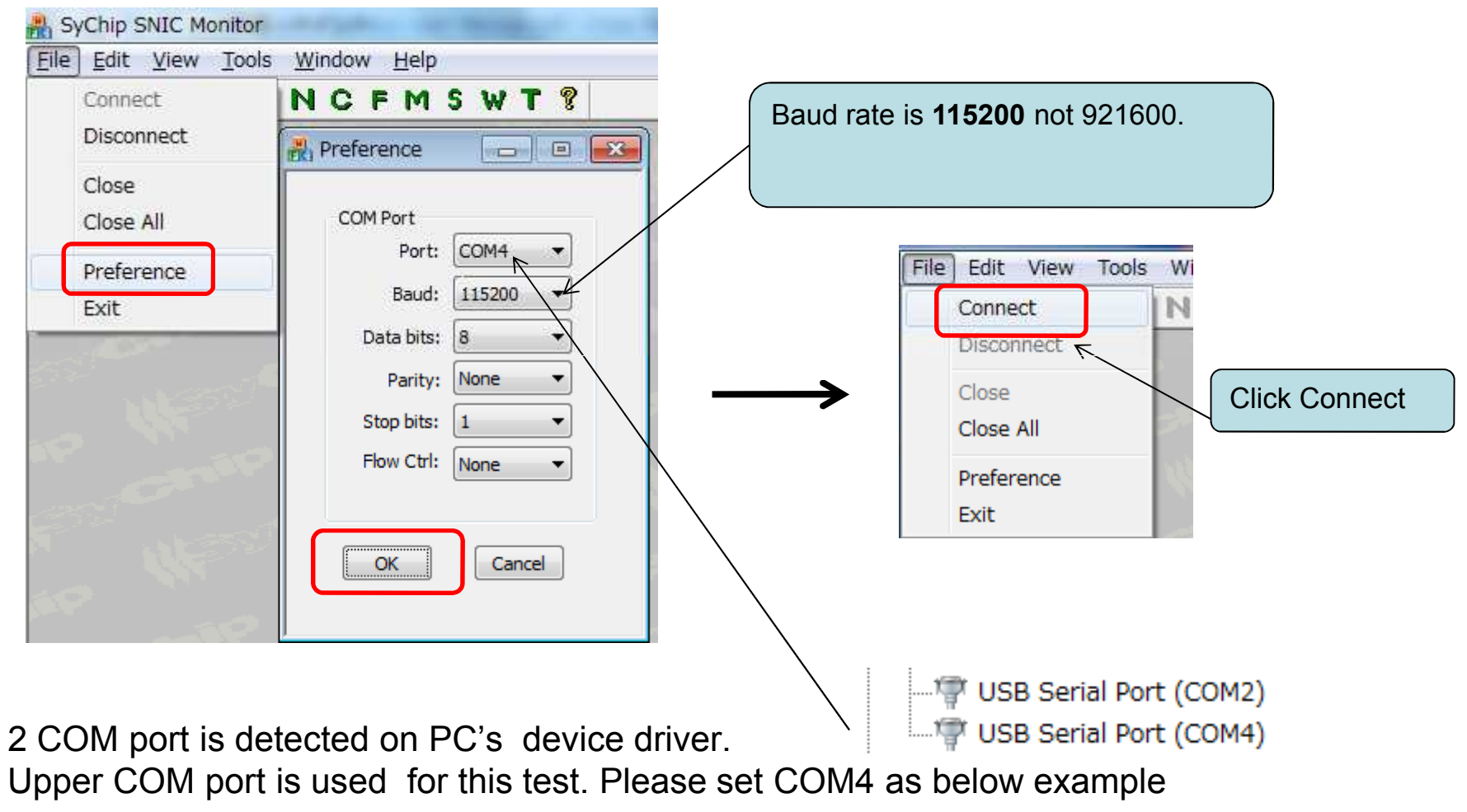

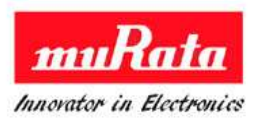

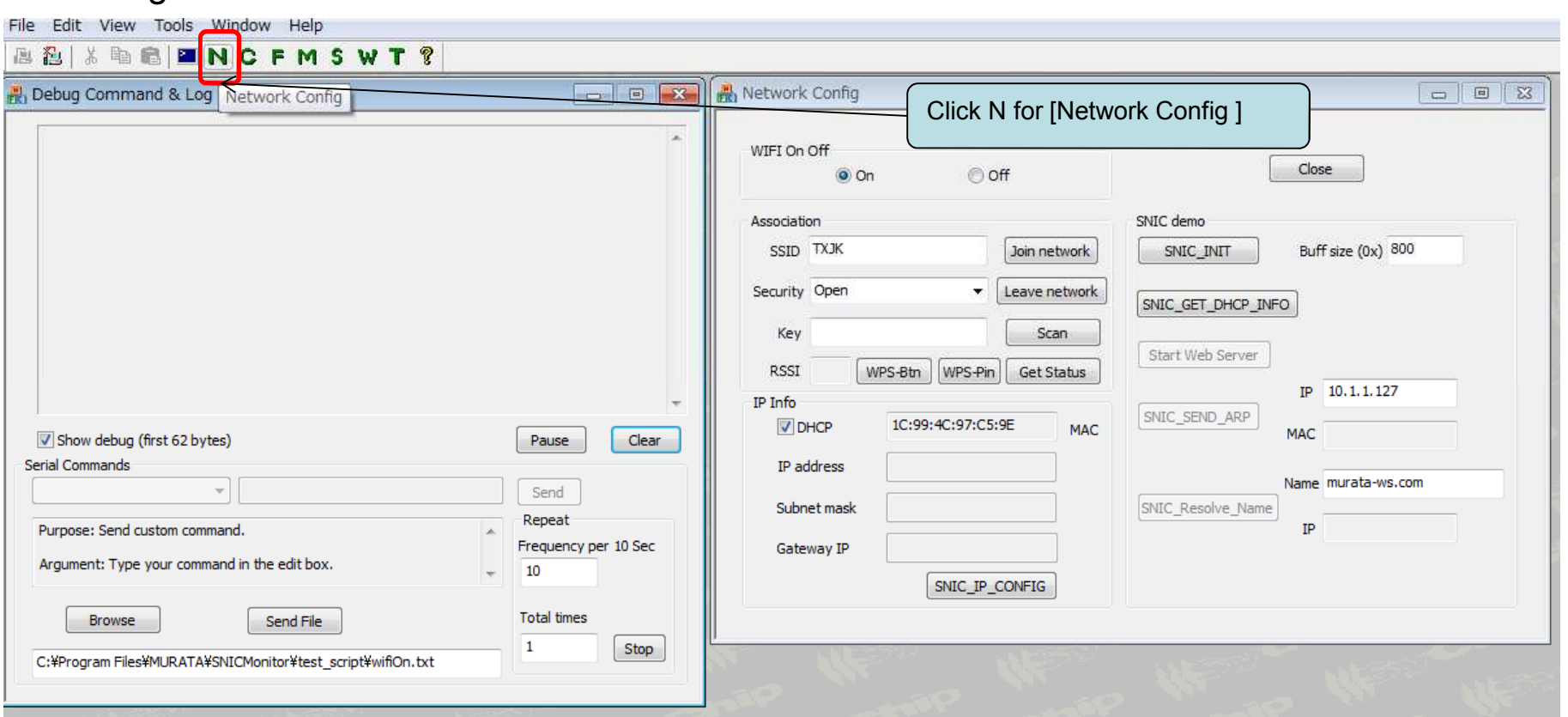

4. Debug command and GUI command control

-Debug Command & Log is for log display and command send control -Network Config is for GUI command control

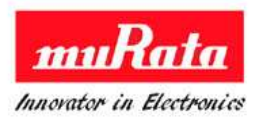

#### 5 For WiFi On Test

-There are two method for Wifi On with GUI control and command send control

#### 5.1 GUI control

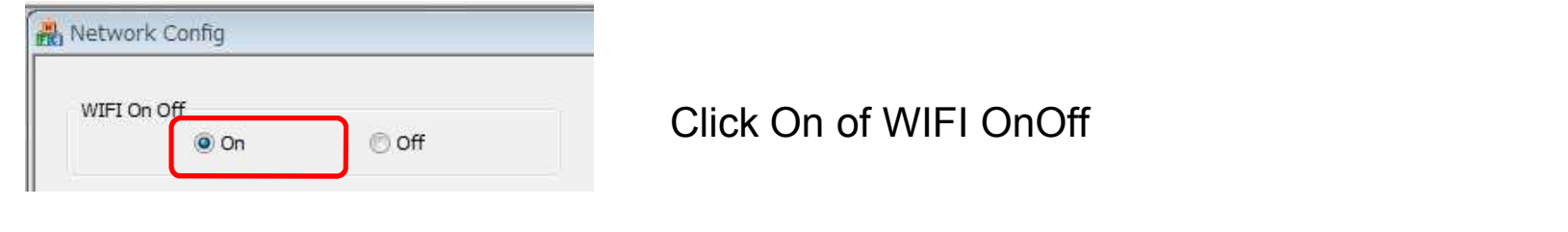

#### 5.2 Command send control

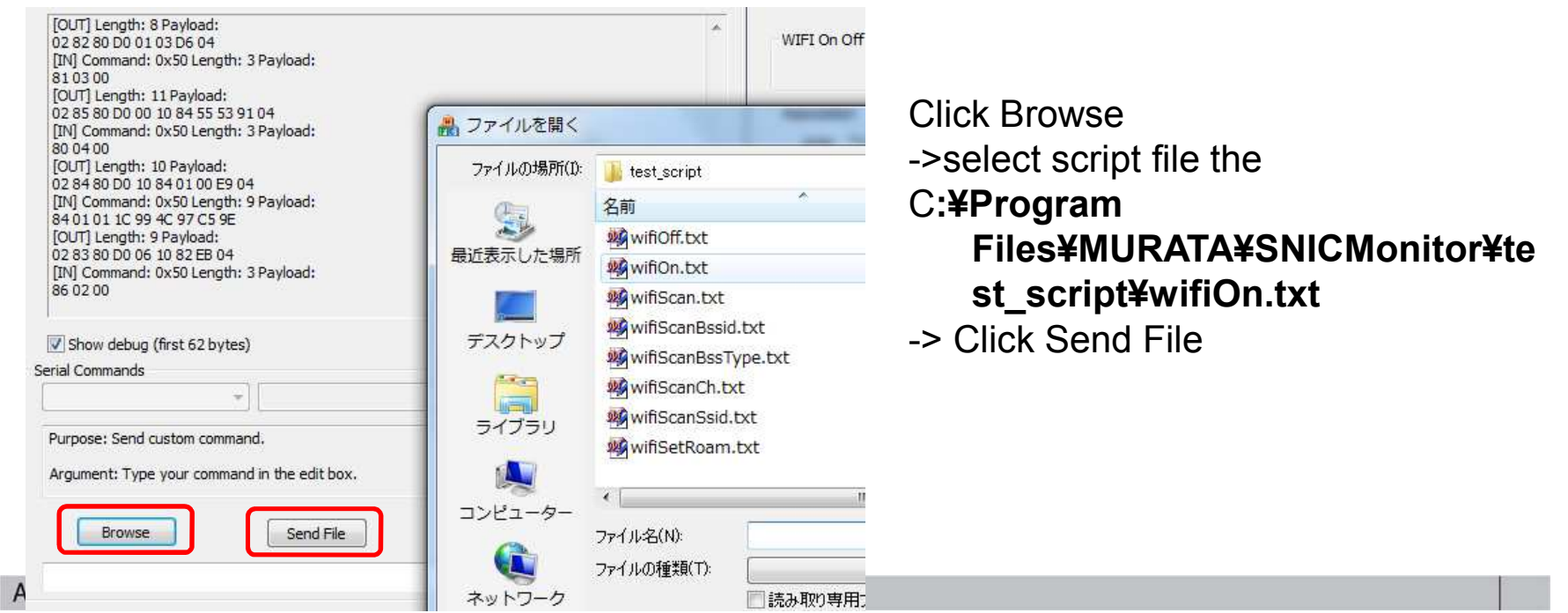

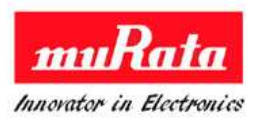

#### 6 For SCAN and AP connect

-There are two method also as [4. For WiFi On Test]

#### 6.1 GUI control

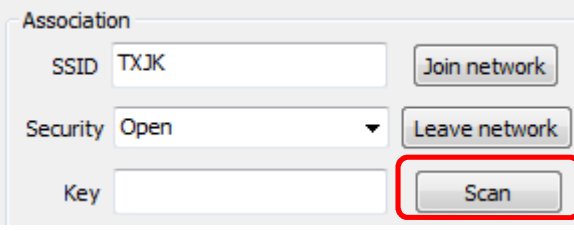

**Click Scan Button** 

#### 6.2 Command send control

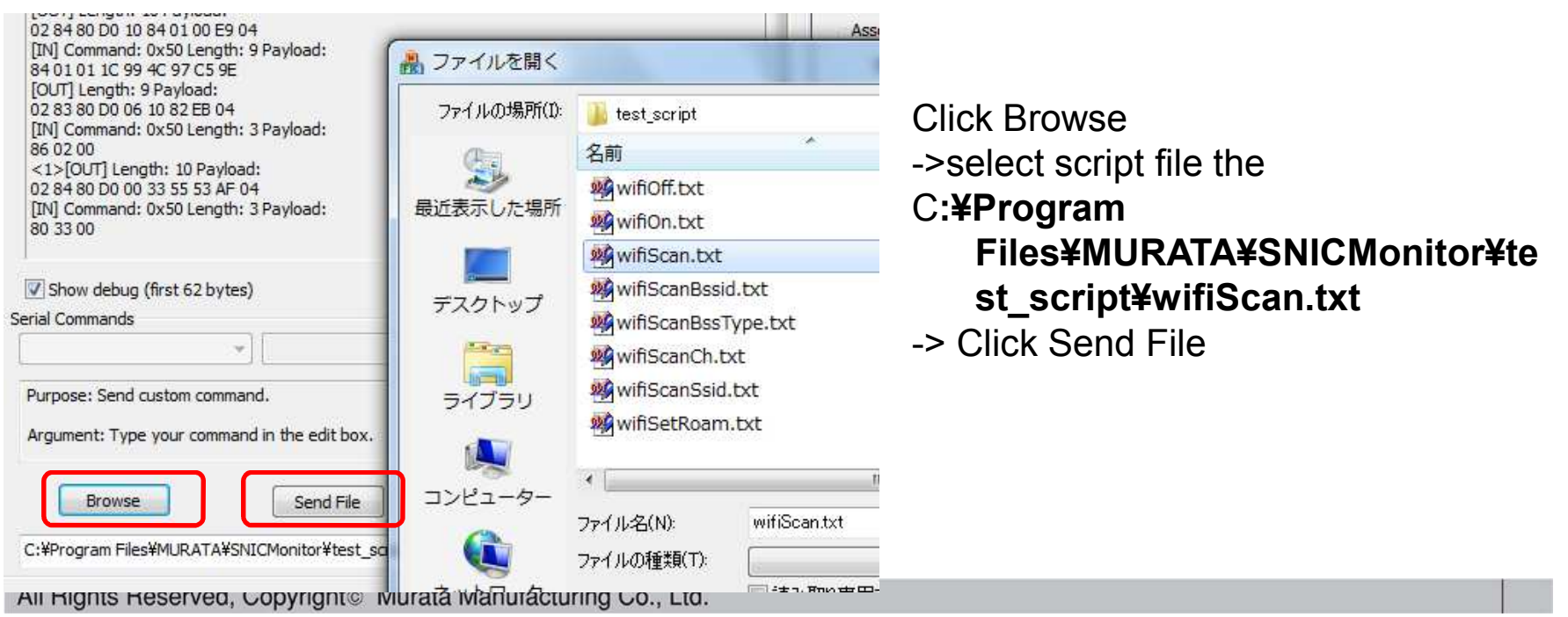

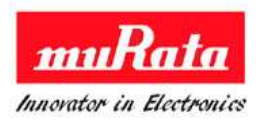

#### **7. For more test**

Do as same method [4 & 5. For SCAN and AP connect] page for more test.

And also we can edit and make script file.

Please refer to

C:¥SNIC¥SNIC\_UART¥Documents¥Murata SNIC Serial Interface Specification.pdf for command list and specification

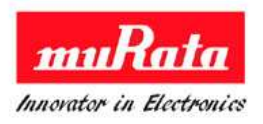

1. This is a TEST set image.

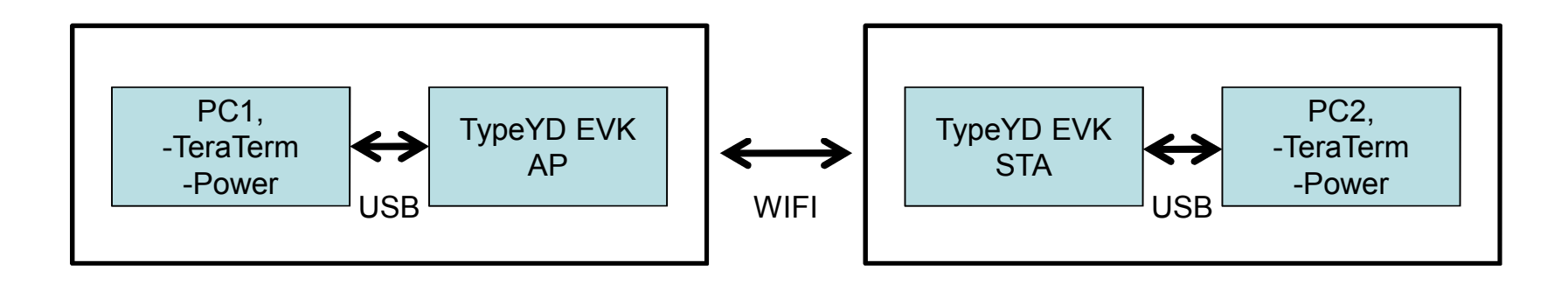

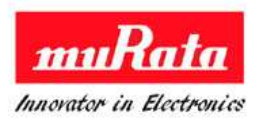

2. EVB AP and STA Pin check for STW mode

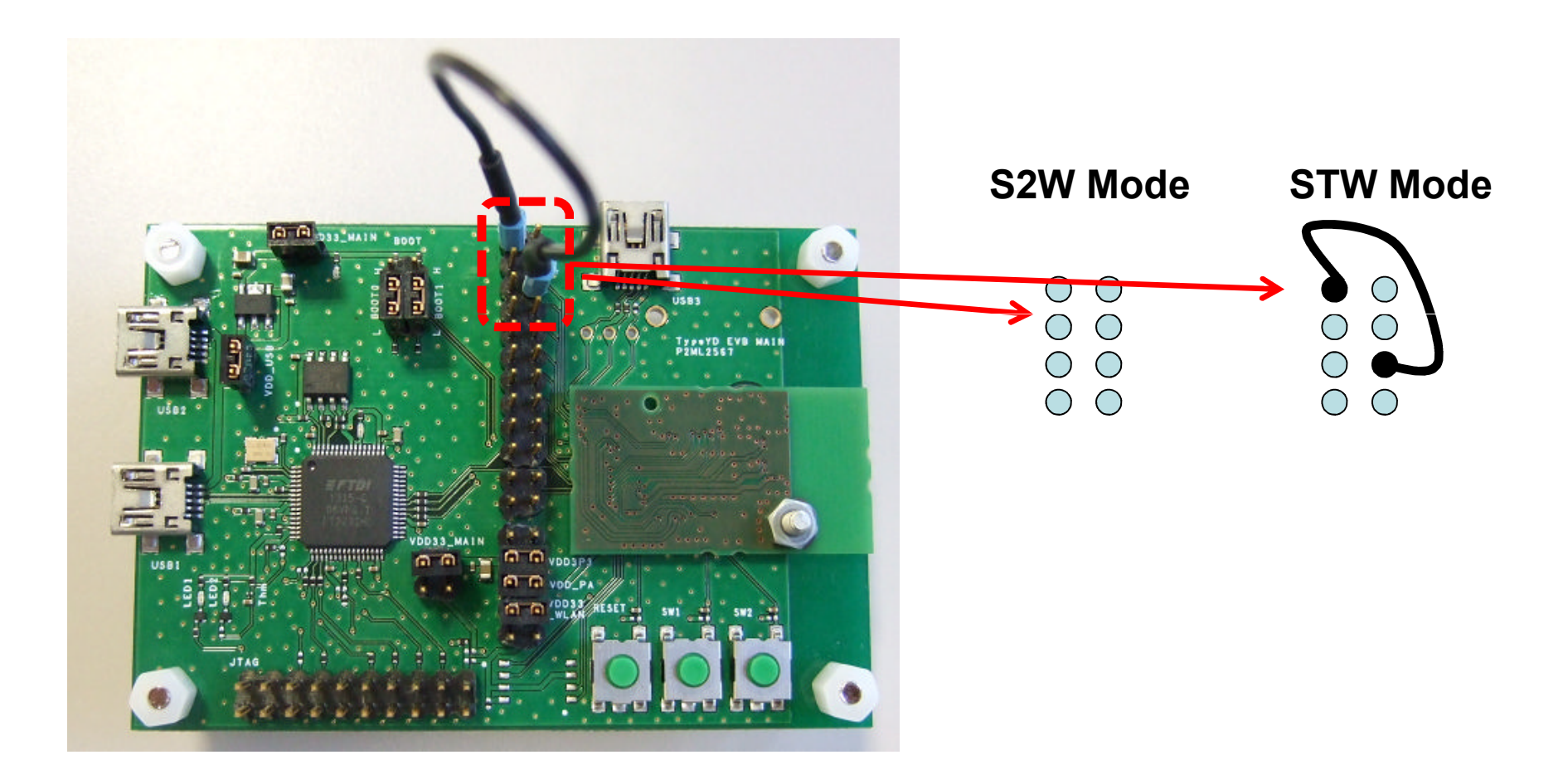

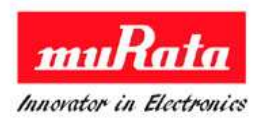

- 3. Connect AP and STA's EVB with the mini USB cable to the each computer
- 4. And then start up teraterm on each PC (setup COM port with baud rate 115200). 2 COM port is dettected. Upper COM port is used for this test. USB Serial Port (COM2) Please set COM4 as below example
	- USB Serial Port (COM4)
- 5. AP and STA establish TCP connection. Wait for LED1 (green) to turn on to indicate that the connection is established

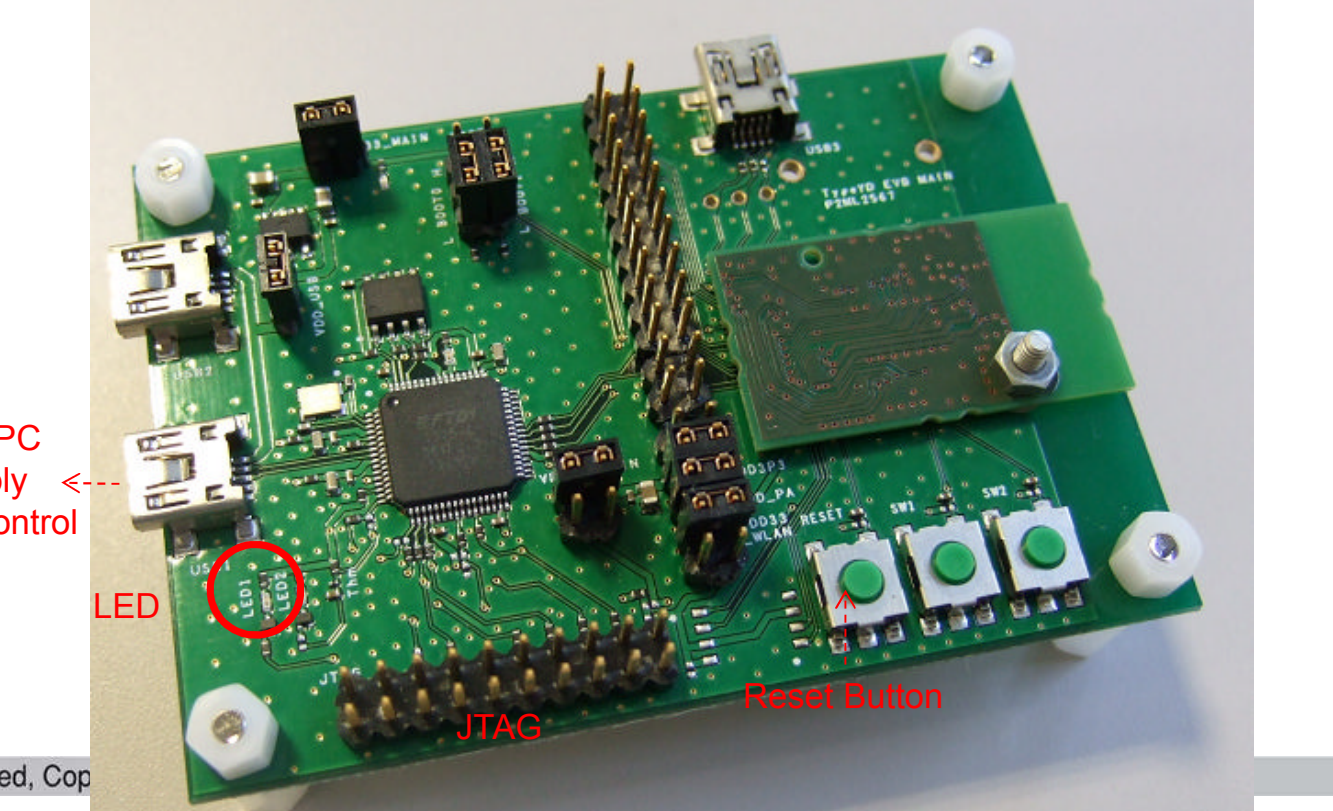

Connect with PC for power supply and terminal control

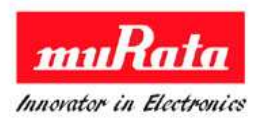

6. If any key is clicked on the PC1 terminal , clicked characteristic is appeared on the PC2's terminal. PC2 is received data from PC1 through WiFi.

Refer to this document for detail test

C:¥SNIC¥SNIC\_UART¥Documents¥ Murata SNIC UART Serial Interface User Manual.pdf

**TypeYD EVK- Layout**

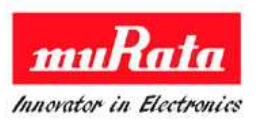

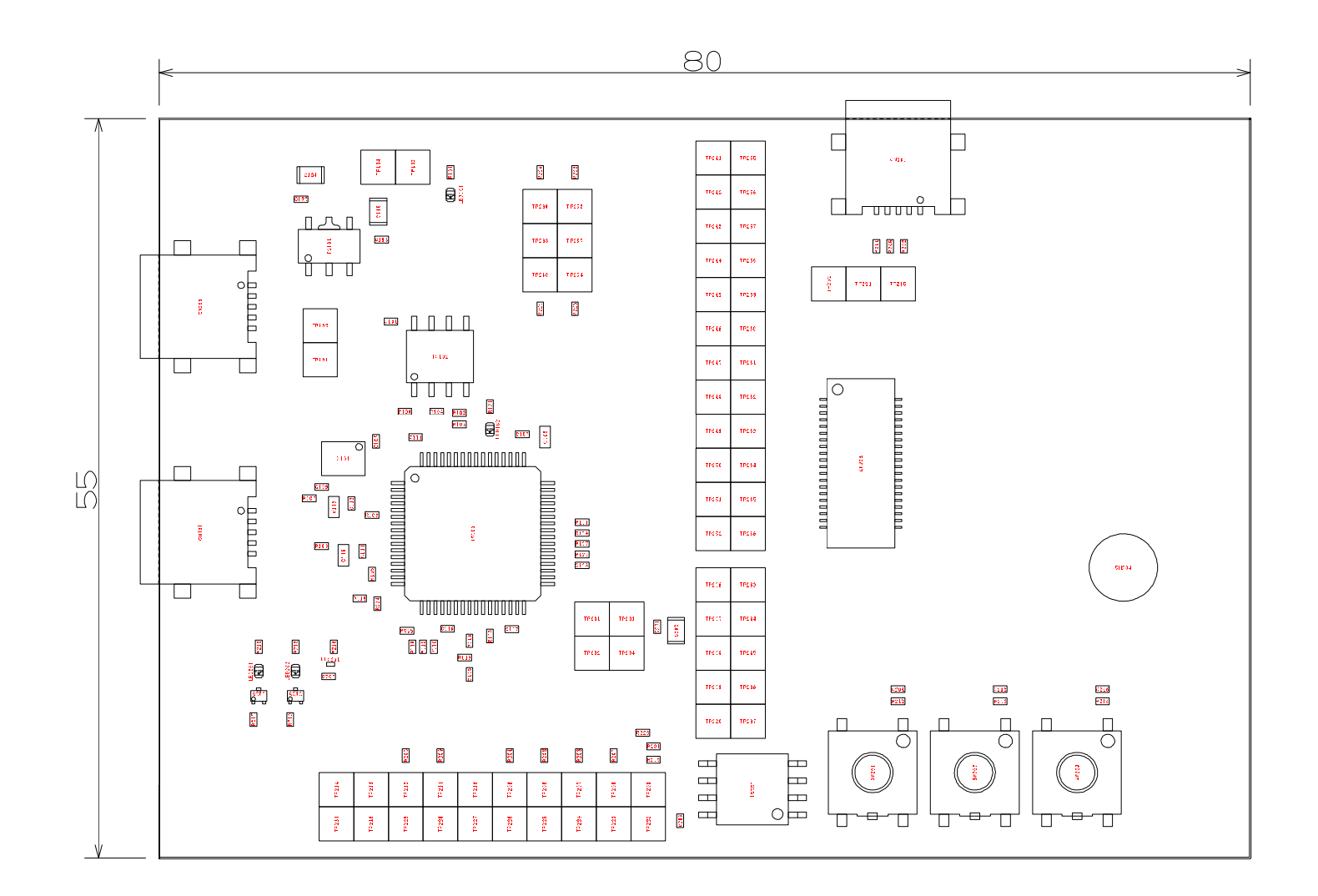

### **TypeYD EVK- Schematic**

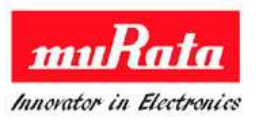

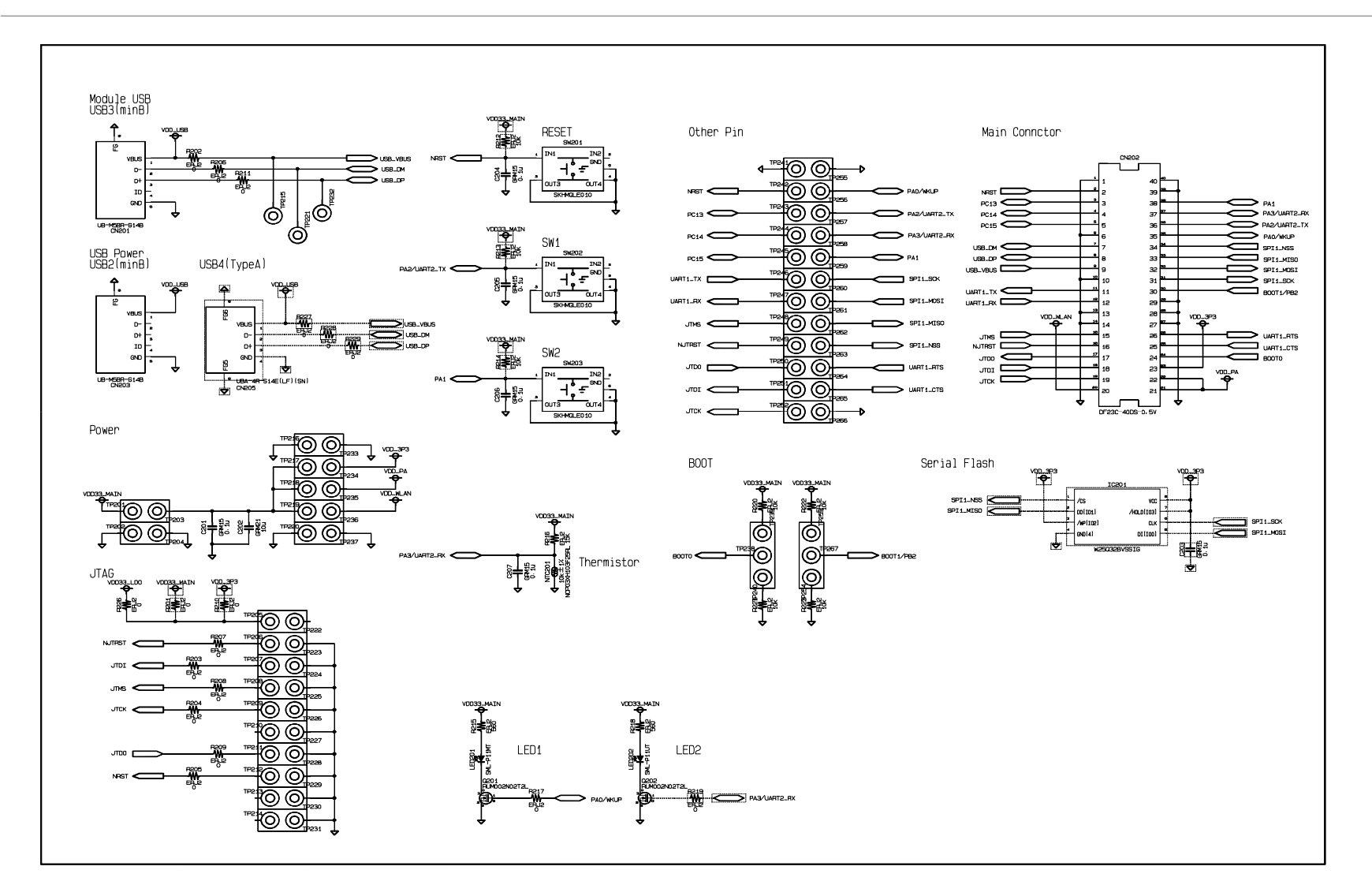

# **TypeYD EVK- JTAG**

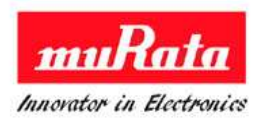

Murata EVK has JTAG pins with below specification.

- ・Pin number : 20 pins
- ・Pin pitch : 2.54mm

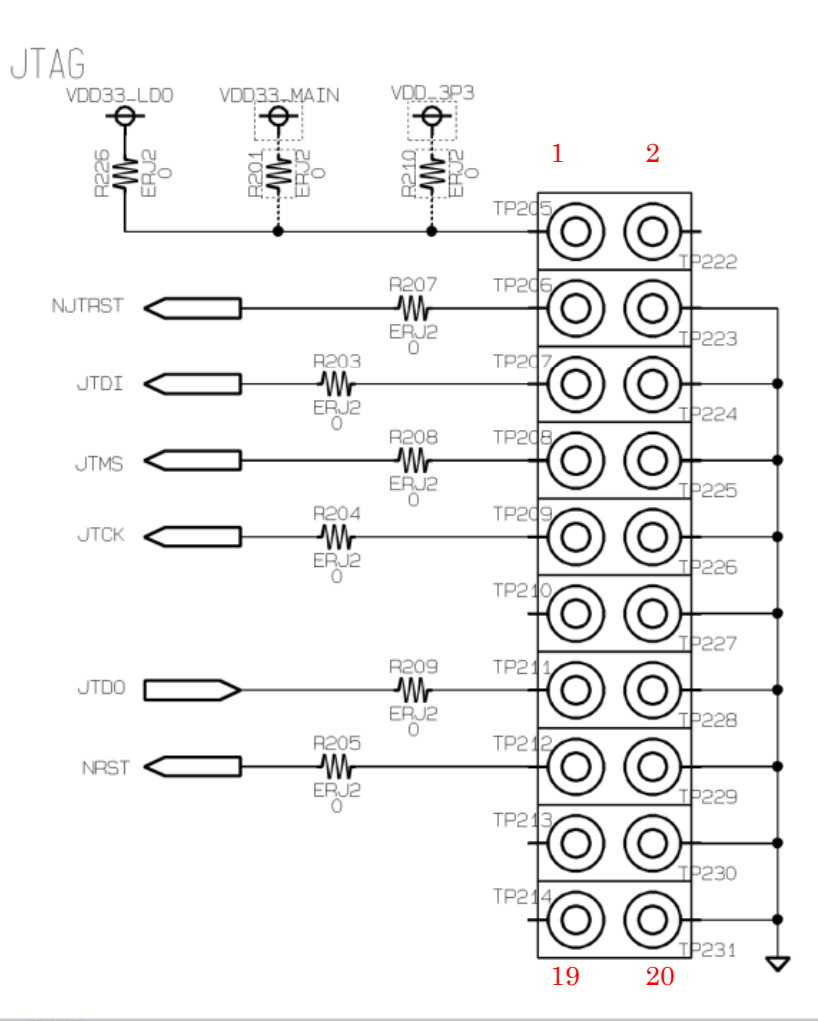